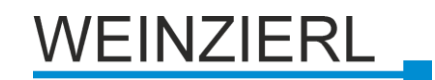

# **KNX IP BAOS 770 (REG)**

Bedien- und Montageanleitung

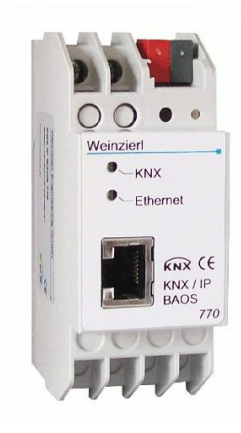

## **Anwendung**

Das KNX IP BAOS 770 dient als Schnittstelle zum KNX sowohl auf Telegrammebene (KNXnet/IP Tunneling) als auch auf Datenpunktebene (KNX Application Layer). BAOS steht für "Bus Access and Object Server".

Von jedem Punkt im LAN kann auf den KNX Bus zugegriffen werden. Mit dem KNX IP BAOS 770 ist auch ein Bus-Zugriff über das Internet möglich.

Die IP-Adresse kann durch einen DHCP-Server bzw. durch manuelle Konfiguration, als ETS-Parameter, zugewiesen werden. Die Spannungsversorgung erfolgt extern mit 12 V bis 24 V oder alternativ über Power-over-Ethernet (IEEE 802.3af).

# **ETS-Datenbank**

Mit der ETS können folgende Parameter gesetzt werden:

#### **Allgemein:**

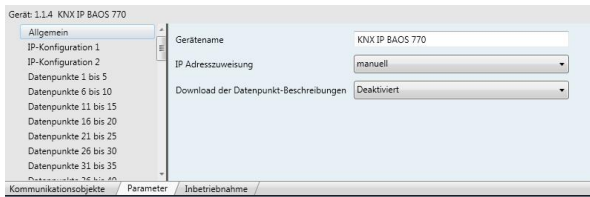

#### Gerätename:

Es kann ein beliebiger Name für das KNX IP BAOS 770 vergeben werden. Der Gerätename sollte aussagekräftig sein (z.B. Datenpunkte OG), er wird verwendet, um ein Gerät zu suchen bzw. zu erkennen.

#### IP-Adresszuweisung:

*DHCP:* Die Zuweisung der IP-Adresse erfolgt automatisch über DHCP, d.h. es sind keine weiteren Einstellungen dafür notwendig. Um diese Funktion nutzen zu können, muss sich ein DHCP-Server im LAN befinden (z.B. haben viele DSL-Router einen DHCP-Server integriert).<br>
Manuell: Hier müssen die IF

*Manuell:* Hier müssen die IP-Adresse, das Subnetz und die Gateway IP-Adresse manuell eingegeben werden.

Download der Datenpunkt-Beschreibungen:

Wenn dieser Parameter aktiviert ist, werden Beschreibungen beim Download in das Gerät geschrieben.

#### **Achtung:**

Wenn dieser Parameter verändert wird, werden sämtliche Datenpunkt-Beschreibungen in der ETS ausgetauscht.

#### **IP-Konfiguration:**

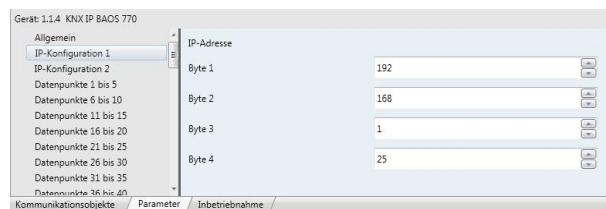

## IP-Adresse:

Hier ist die IP-Adresse des KNX IP BAOS 770 einzutragen.

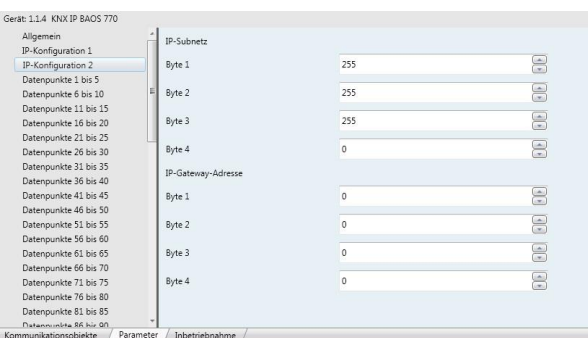

#### IP-Subnetz:

Hier ist die Subnetz-Maske anzugeben. Diese Maske dient dem Gerät festzustellen, ob ein Kommunikationspartner sich im lokalen Netz befindet. Sollte sich ein Partner nicht im lokalen Netz befinden, sendet das Gerät die Telegramme nicht direkt an den Partner, sondern an das Gateway, das die Weiterleitung übernimmt.

#### IP-Gateway-Adresse:

Hier ist die IP-Adresse des Gateways anzugeben. Hinweis: Soll das KNX IP BAOS 770 nur im lokalen LAN ver-

wendet werden, kann der Eintrag 0.0.0.0 bestehen bleiben.

Beispiel zur Vergabe von IP-Adressen:

Mit einem PC soll auf das KNX IP BAOS 770 zugegriffen werden.

IP-Adresse des PCs: 192.168.1.30 Subnetz des PCs: 255.255.255.0

Das KNX IP BAOS 770 befindet sich im selben lokalen LAN, d.h. er verwendet das gleiche Subnetz. Durch das Subnetz ist die Vergabe der IP-Adresse eingeschränkt, d.h. in diesem

Beispiel muss die IP-Adresse des IP Routers 192.168.1.xx betragen, xx kann eine Zahl von 1 bis 254 sein (mit Ausnahme von 30, die schon verwendet wurde). Es ist darauf zu achten, keine Adressen doppelt zu vergeben.

IP-Adresse des KNX IP BAOS 770 : 192.168.1.31 Subnetz des KNX IP BAOS 770: 255.255.255.0

**Datenpunkte:**

Es können max. 250 Datenpunkte parametriert werden. Jeder Datenpunkt kann mit einer Gruppenadresse belegt werden. um zum Bus zu senden. Für den Empfang können mehrere Gruppenadressen pro Objekt zugeordnet werden.

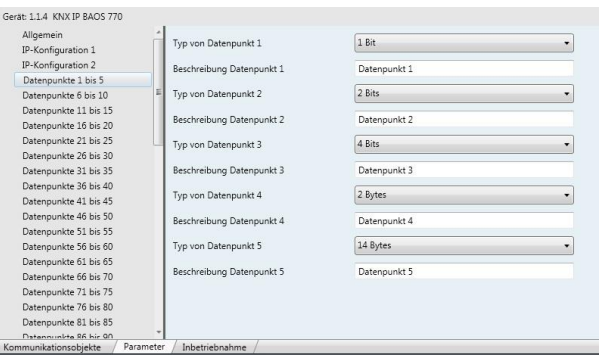

#### Typ von Datenpunkt:

Für jeden dieser Datenpunkte kann der Datentyp eingestellt werden. Folgende Datentypen stehen zur Auswahl:

1 Bit

2 Bit

3 Bit  $4$  Rit

5 Bit

6 Bit

7 Bit

1 Byte

2 Byte

3 Byte

4 Byte

6 Byte

8 Byte

10 Byte

14 Byte

## Beschreibung Datenpunkt:

Für jeden Datenpunkt kann eine Beschreibung (max. 30 Zeichen) eingegeben werden um im späteren Betrieb die Bedeutung des Datenpunktes schneller erkennen zu können.

### **Achtung:**

Nur wenn der Parameter "Download der Datenpunkt-Beschreibungen" aktiviert ist, wird die Beschreibung in das Gerät geschrieben.

Wird der Parameter "Download der Datenpunkt-Beschreibungen" geändert, werden sämtliche Datenpunkt-Beschreibungen in der ETS ausgetauscht.

#### **Parameter:**

KNX IP BAOS 770 besitzt 16 frei parametrierbare Bytes, die über Ethernet gelesen werden können. Die Auswertung erfolgt durch den Client.

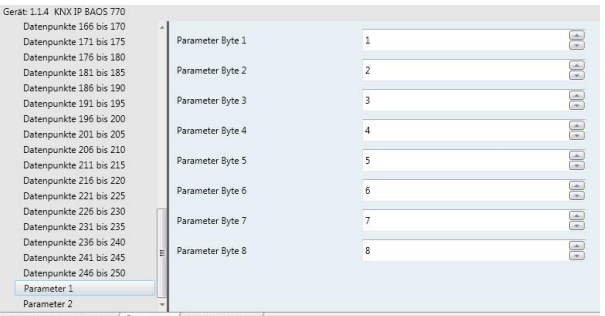

# Parameter Byte:

Es kann für jeden der 16 Bytes ein Wert von 0 bis 255 eingegeben werden.

## **Kommunikationseinstellungen in der ETS**

Wenn die IP Konfiguration des KNX IP BAOS 770 gültig ist, kann das Gerät als Schnittstelle zum KNX verwendet werden. Dazu sind folgende Einstellungen notwendig:

In der Hauptansicht der ETS 4 ist der Button Einstellungen mit dem Unterpunkt Kommunikation auszuwählen. Alle verfügbaren Verbindungen werden unter Gefundene Verbindungen aufgelistet. Nach Anklicken der gewünschten Verbindung kann diese über den entsprechenden Button ausgewählt werden.

Um auf den KNX zugreifen zu können, benötigt das KNX IP BAOS 770 eine zweite physikalische Adresse. Diese zweite physikalische Adresse wird nur für den Buszugriff verwendet und ist separat einstellbar.

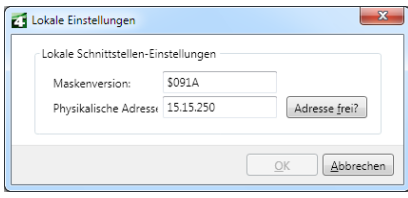

Eventuell ist ein Dummy-Gerät im ETS-Projekt einzufügen, um diese Adresse zu reservieren.

#### **Achtung:**

Sollte über eine KNXnet/IP Tunneling Verbindung der ETS Busmonitor verwendet werden, ist der Object Server inaktiv! Zugriffe über den Object Server sind dann nicht mehr möglich. Dies betrifft nur den ETS Busmonitor Modus. Bei der Verwendung des ETS Gruppenmonitors besteht diese Einschränkung nicht.

# **Montage und Anschluss**

Das KNX IP BAOS 770 ist ein Reiheneinbaugerät mit einer Einbaubreite von 2TE. ES besitzt folgende Anzeige- und Bedienelemente:

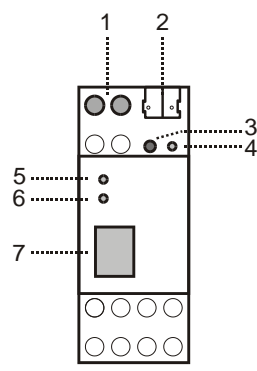

- 1: Anschluss für externe Versorgungsspannung 12V bis 24V AC / 12V bis 30V DC
- 2: Anschluss des KNX mit einer Busklemme
- 3: Lerntaster
- 4: Lern LED (rot)<br>5: LED (grün):
- LED (grün):
	- leuchtet wenn Busspannung auf KNX vorhanden
	- blinkt bei Telegrammverkehr
- 6: LED (grün): - leuchtet wenn Ethernetverbindung vorhanden
- blinkt bei Telegrammverkehr 7: RJ 45 Buchse zum Anschluss an das LAN
- 

Der Anschluss einer externen Versorgungsspannung ist nur erforderlich, falls der verwendete Switch kein Power-over-Ethernet unterstützt.

## **Zurücksetzen auf Werkseinstellungen**

Ab Werk ist folgende Konfiguration eingestellt:

Physikalische Adresse des Gerätes: **15.15.255** Konfigurierte KNXnet/IP Tunneling Verbindungen: **1** Physikalische Adresse der Tunneling Verbindung: **15.15.250** IP Adressen Vergabe: **DHCP**

Es besteht die Möglichkeit das Gerät auf seine Werkseinstellungen zurückzusetzen.

Zurücksetzen auf Werkseinstellungen:

- Stromversorgung zum Gerät trennen (externe Versorgungsspannung (1) bzw. PoE).
- Lerntaster (3) drücken und gedrückt halten.
- Stromversorgung zum Interface wieder herstellen.
- Lerntaster (3) mindesten noch 6 sec. gedrückt halten.
- Ein kurzes Aufblinken aller LED's (4, 5, 6) signalisiert die erfolgreiche Rücksetzung auf Werkseinstellung.

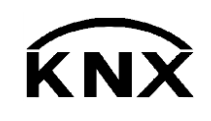

Weinzierl Engineering GmbH DE-84508 Burgkirchen E-Mail: [info@weinzierl.de](mailto:nfo@weinzierl.de) Web[: www.weinzierl.de](http://www.weinzierl.de/)